## 知 H3C HCL模拟器S5820使用Python脚本直接生效新导入配置文件的案例

[软件问题](https://zhiliao.h3c.com/questions/catesDis/665) **[得闲饮酒](https://zhiliao.h3c.com/User/other/174870)0425** 2022-01-15 发表

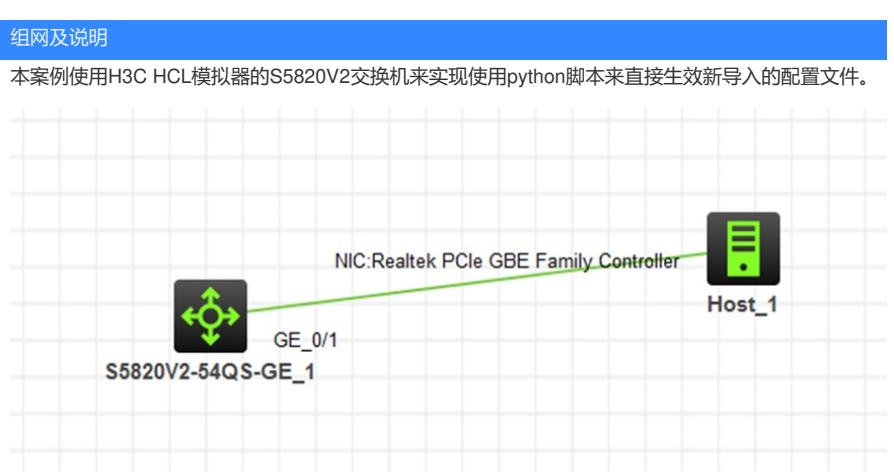

## 配置步骤

1、配置交换机的端口IP并开启ftp功能 <H3C>sys System View: return to User View with Ctrl+Z. [H3C]sysname SW1 [SW1]int gi 1/0/1 [SW1-GigabitEthernet1/0/1]port link-mode route [SW1-GigabitEthernet1/0/1]ip address 192.168.1.220 24 [SW1-GigabitEthernet1/0/1]quit [SW1]ftp server enable [SW1]local-user weijianing [SW1-luser-manage-weijianing]password simple weijianing [SW1-luser-manage-weijianing]service-type ftp [SW1-luser-manage-weijianing]authorization-attribute user-role network-admin [SW1-luser-manage-weijianing]quit

## 2、在PC使用笔记本编辑python脚本文件

#!usr/bin/python import comware

comware. CLI ('system-view \n configuration replace file flash:/main.cfg')

另存为PY后缀:

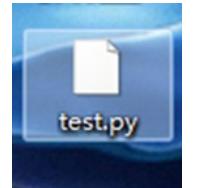

上传main.cfg和test.py这两个文件到交换机内

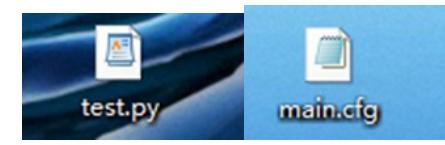

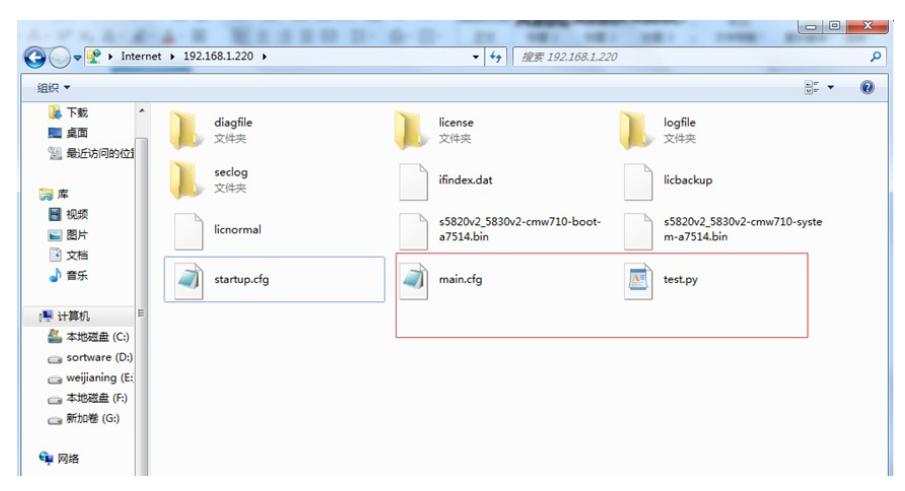

使用python命令执行脚本文件 <SW1>python flash:/test.py 执行完成:

<SW1>system-view<br>System View: return to User View with Ctrl+Z.<br>[SW1]configuration replace file flash:/main.cfg<br>配置关键点configuration will be lost, save current configuration? [Y/N]:<br>Please input the file name(\*.cfg)[flash:/s

flash:/startup.cfg exists, overwrite? [Y/N]: